## **Understanding the Enrollment Shopping Cart in the New TitanWeb**

- The Enrollment Shopping Cart in TitanWeb is a staging area for courses which you plan to add to your schedule. A course in your Shopping Cart is **NOT** on your schedule, it is **NOT** on a waitlist and it **DOES NOT** give you any priority for a class that may be filled.
- You must use the ENROLL button to finish enrolling in a class(es). A successful Enrollment will result in a Green Checkmark with a Success message. The course will be removed from your Shopping Cart and appear on your schedule.
	- An unsuccessful enrollment attempt will generate a Red X with an Error message stating why the enrollment failed. This course will stay in your Enrollment Shopping Cart.
	- *Note: an enrollment with* "Message" *puts the class on your schedule however you will be dropped from the course if your enrollment in the course violates the [UWO Repeat Policy](http://www.uwosh.edu/registrar/policies/the-repeat-policy)*
	- For more information on enrolling in classes please see [Searching for and Adding Classes](http://www.uwosh.edu/registrar/titanweb/searching-for-and-adding-classes) on the [Student Help link](http://www.uwosh.edu/registrar/titanweb/student-help).
	- If you are not going to enroll in a course or are not eligible to enroll in it, you should delete the course from your Enrollment Shopping Cart.
	- Special Note for Classes that are filled: If you leave the course in your shopping cart the Status (Open – Green Circle, Closed – Blue Square) will update the next time you visit your Enrollment Shopping Cart. You can use this to monitor if a seat opens up. If the Status changes to Open – you must click on the Enroll button and follow the steps in order to actually enroll the available seat.

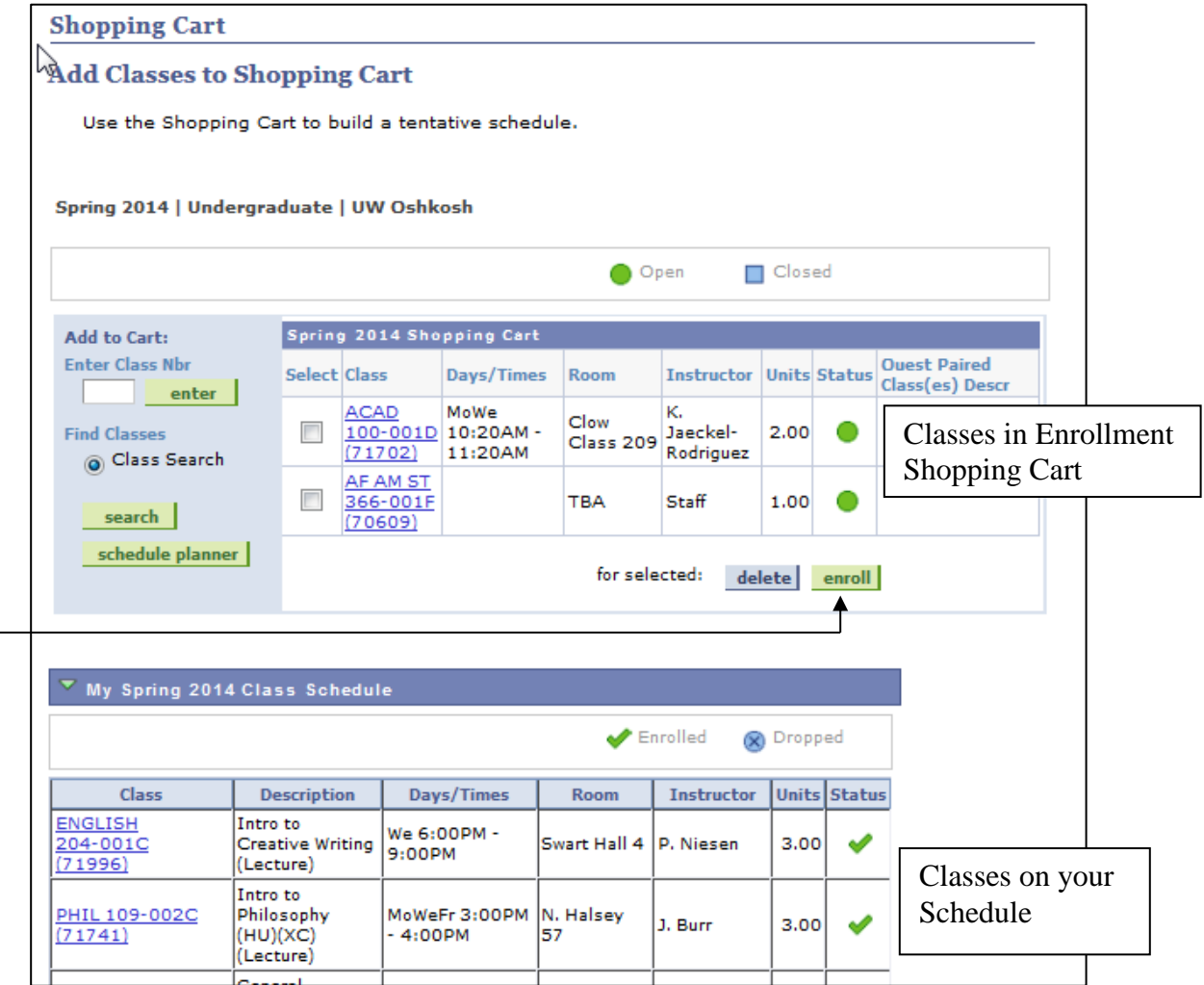